# Web CRM

Обработка тикетов от партнёров

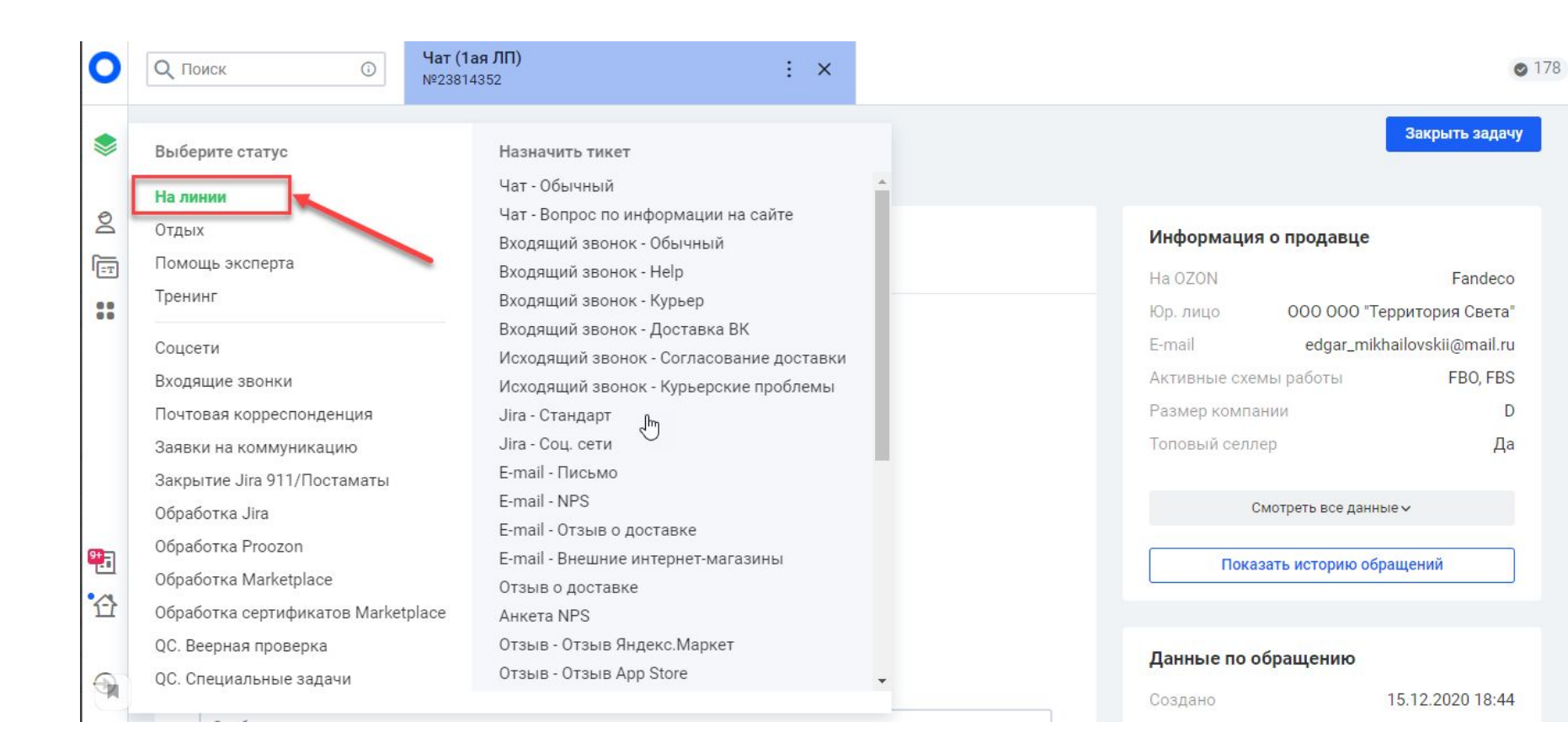

#### Начало работы

Перед началом работы в СРМ необходимо выбрать статус «На линии».

### Важно!

- Обратите внимание, что в WCRM нельзя самостоятельно выбирать тикеты и брать их в работу.
- Все запросы автоматически назначаются сотрудникам после того, как они встают на линию. Также вы не сможете взять на себя в работу больше одного тикета в WCRM, новое обращение будет назначено на вас только после того как вы закроете или эскалируете назначенный на вас тикет.

# Шаг первый: проверка на дубли

В первую очередь необходимо проверить тикет на дубли. Делаем это следующим образом:

- ► Скопируйте значение в поле **ID селлера**
- Затем вставьте id селлера в поисковой строке и откройте карточку продавца.
- В результатах поиска вы увидите все обращения от продавца.

**Если дубль найден:**

В статусе «В работе» - значит кто-то другой уже работает с вопросом партнёра. Нужно скопировать номер обращения, вернуться в свой тикет и отправить партнёру сообщение.

#### Здравствуйте! Данная заявка была объединена с другим запросом. Пожалуйста, ожидайте ответ в обращении № (номер тикета).

В любом другом статусе:

Возвращаемся в свой тикет и продолжаем работу с ним как обычно.

### Отправка сообщения или комментария

- Для того чтобы написать сообщение, введите текст письма в поле «Сообщение». Если нужно прикрепить файл, пользуемся скрепкой. **Обратите внимание! Отправка сообщения осуществляется нажатием кнопки Enter. Чтобы перенести текст на новую строку воспользуйтесь сочетанием Shift+Enter.**
- Чтобы отправить внутренний комментарий для коллег, переключите ползунок внизу «Комментарий для сотрудника» в положение «вкл». Поле для ввода станет оранжевым, в чате комментарий также будет выделен тем же цветом.

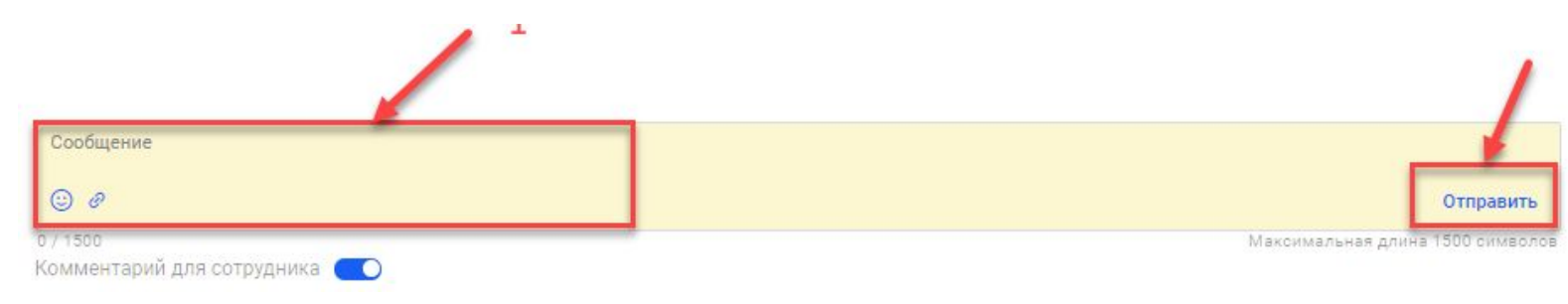

#### Закрытие тикета в WCRM - Решено

Если вы полностью ответили на вопрос партнёра и ставите в статус «Решено», нажмите вверху «Закрыть задачу»

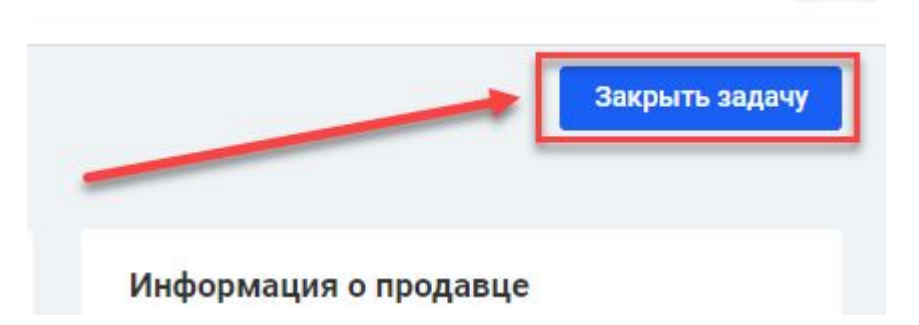

В открывшемся окне выберите резолюцию «Решено» > укажите тип/подтип задачи > нажмите на кнопку «Добавить тему» > далее на кнопку «Закрыть задачу».

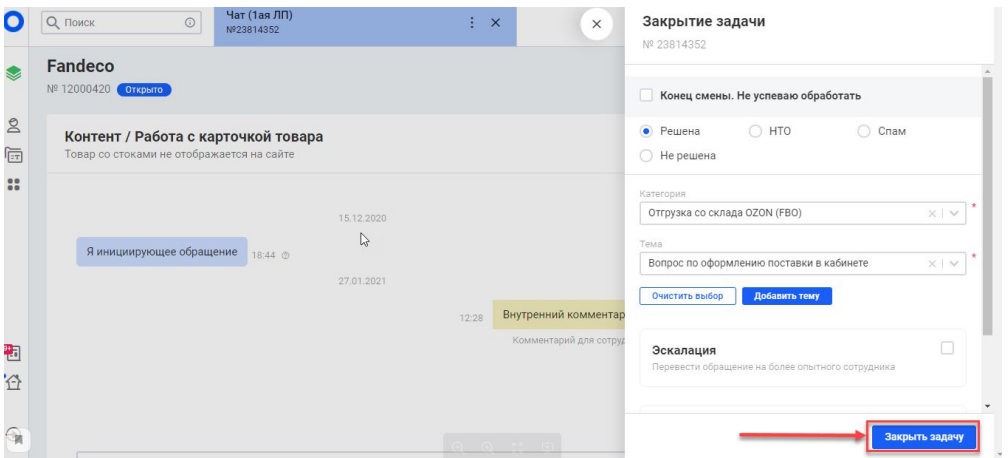

Если вопрос не требует ответа, выбираем резолюцию **НТО** и нажимаем **«Закрыть задачу».**

### Закрытие тикета в WCRM – В ожидание

Если вы отправили партнеру уточняющий вопрос, на который вам нужен ответ для решения тикета (самостоятельно, не эскалируя его):

- ► Нажмите «Закрыть задачу»
- Выберите резолюцию «Не решена» и укажите тип/подтип.
- ► Нажмите «Закрыть задачу»

**Важно!** Этот сценарий применяется во всех запросах, кроме тикетов в категории: **FBS: Возвраты**, **FBO: Вывоз остатков**, **Финансы: Изменить реквизиты** и **Вопрос по договору: Расторжение договора**

## Закрытие тикета в WCRM – Внутренняя эскалация

Эскалировать тикет внутри WCRM можно:

- если вопрос требует решения второй линии поддержки: **Т1**, **Т2**, **Т2:Crossborder**, **X:FBS, rFBS, T2C: T2 Контент.**
- Если у вас отсутствует необходимый навык/скилл, который необходим для решения тикета, назначенного на вас.

Перед эскалацией, отписываемся партнёру, затем оставляем внутренний комментарий с пояснением для коллег.

Далее нажимаем кнопку **«Закрыть задачу» >** резолюция **«Не решено» >**  ставим тип/подтип обращения > после этого устанавливаем галочку в поле **«Эскалация».** 

Для того чтобы тикет ушёл на нужную группу необходимо выбрать соответствующий Тип и Подтип эскалируемого вопроса в разделе **Выберите причину эскалации** - заполните поля **Выберите категорию** (Тип) и **Выберите причину** (Подтип). Затем нажмите кнопку **«Закрыть задачу»**

# Закрытие тикета в WCRM – Эскалация через создание задачи в Jira

#### Если вопрос партнёра требует решения на стороне 3 линии поддержки

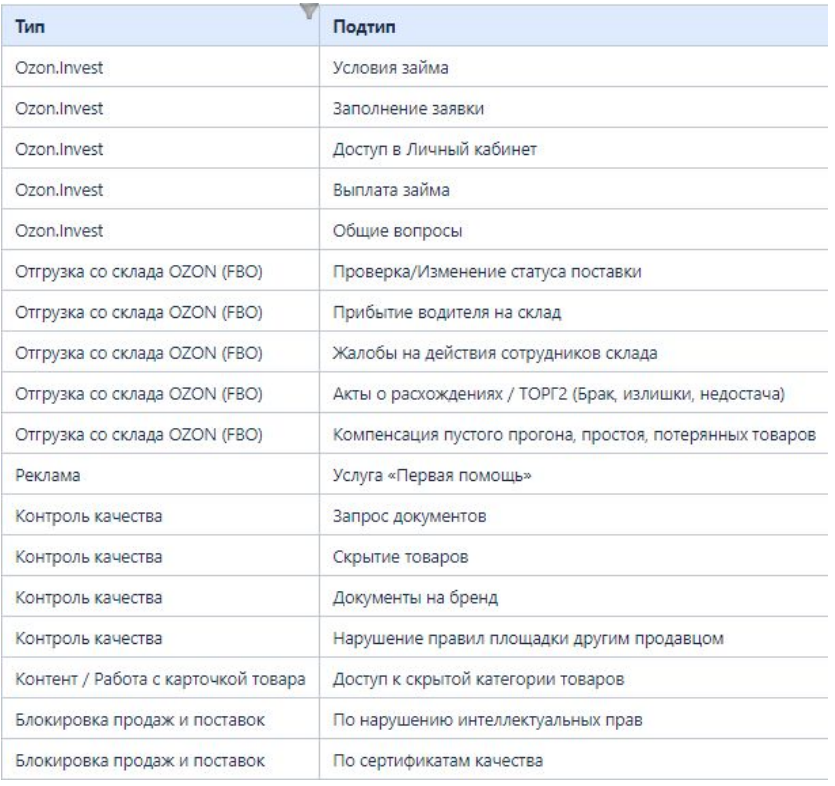

Помимо стандартной эскалации, необходимо создавать задачу Jira для следующих ситуаций, которые встречаются в текущих инструкциях и FAQ.

- Поставить тикет на удержание для создания задачи Jira (не в рамках WCRM, а по ссылке в инструкции)
- Если необходимо задать партнеру уточняющий вопрос в категории, в которой нельзя закрыть обращение, не получив ответа от продавца (**FBS: Возвраты, FBO: Вывоз остатков, Финансы: Смена реквизитов, Вопрос по договору: Расторжение договора**)
- Поставить тикет на удержание для того чтобы уточнить информацию в чате Slack или в письме Outlook
- Призвать конкретного сотрудника в

тикет. **Обратите внимание!** В случае эскалации по вопросам «Отгрузка со склада OZON (FBO), необходимо открыть задачу Jira и установить в поле Components соответствующую складу группу - FF:Склад

# Эскалации тикета WCRM путем создания задачи Jira - Процесс

- ► Нажмите **«Закрыть задачу»** и выберите резолюцию **«Не решена»**
- ► Затем проставьте соответствующий Тип и Подтип запроса в полях **Категория** (Тип) и **Тема** (Подтип). Далее нажмите на кнопку **Добавить тему.**
- ► После этого выберите пункт **Создать задачу Jira**, проставив галочку.
- Перейдите по ссылке, которая будет указана в появившемся окне с дополнительной информации по созданию задачи Jira.
- В открывшемся окне будет указан перечень текущих категорий запросов. Вам необходимо выбрать категорию в соответствии с Типом и Подтипом вашего обращения.
- После того как вы выбрали необходимую категорию, откроется окно, в котором необходимо заполнить поле **Описание** и завершить создание задачи нажатием на кнопку **Create (Создать).**
- В открывшемся окне, выделите и скопируйте номер задачи Jira и вставьте его в соответствующее поле задачи WCRM. Затем нажмите **«Закрыть задачу».**

# Закрытие тикета в WCRM – В удержание Ozon

- Создаём задачу в Jira по инструкции «Эскалации тикета WCRM путем создания задачи Jira – Процесс».
- ► Затем удалите компонент группы смежников в задаче Jira (если есть).
- ► Возьмите задачу Jira в работу
- После этого, выполните необходимые действия, которые указаны в действующих инструкциях и FAQ (запросите информацию, напишите письмо).
- Добавьте в задачу внутренний комментарий с информацией о том, какие действия были выполнены для решения тикета.
- ► Затем верните задачу в общую очередь, нажав на кнопку **Ожидает обработки**
- После этого вернитесь в WCRM, прикрепите задачу jira, закройте и начните обработку следующего тикета.

# Закрытие тикета в WCRM – В удержание Seller

- Создаём задачу в Jira по инструкции «Эскалации тикета WCRM путем создания задачи Jira – Процесс».
- Затем удалите компонент группы смежников в задаче Jira (если есть).
- ► Возьмите задачу Jira в работу
- ► Уточните у продавца необходимую информацию, написав сообщение в задаче Jira.

**ВАЖНО!** Обратите внимание, что задать вопрос партнеру необходимо именно в созданной задаче Jira. Уточнять информацию в WCRM и только после этого создавать задачу Jira **запрещено**!

Затем вернитесь в WCRM и переходите к обработке следующего тикета.

Выполняется при обработке запросов в категории:

- *• FBS: Возвраты*
- *• FBO: Вывоз остатков*
- *• Финансы: Изменить реквизиты*
- *• Вопрос по договору: Расторжение договора*